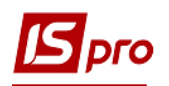

## **Создание счетов к получению и расходных накладных и актов выполненных работ**

Создание счетов и расходных накладных, актов выполненных работ происходит в подсистеме **Логистика / Управление сбытом** в модуле **Счета к получению**

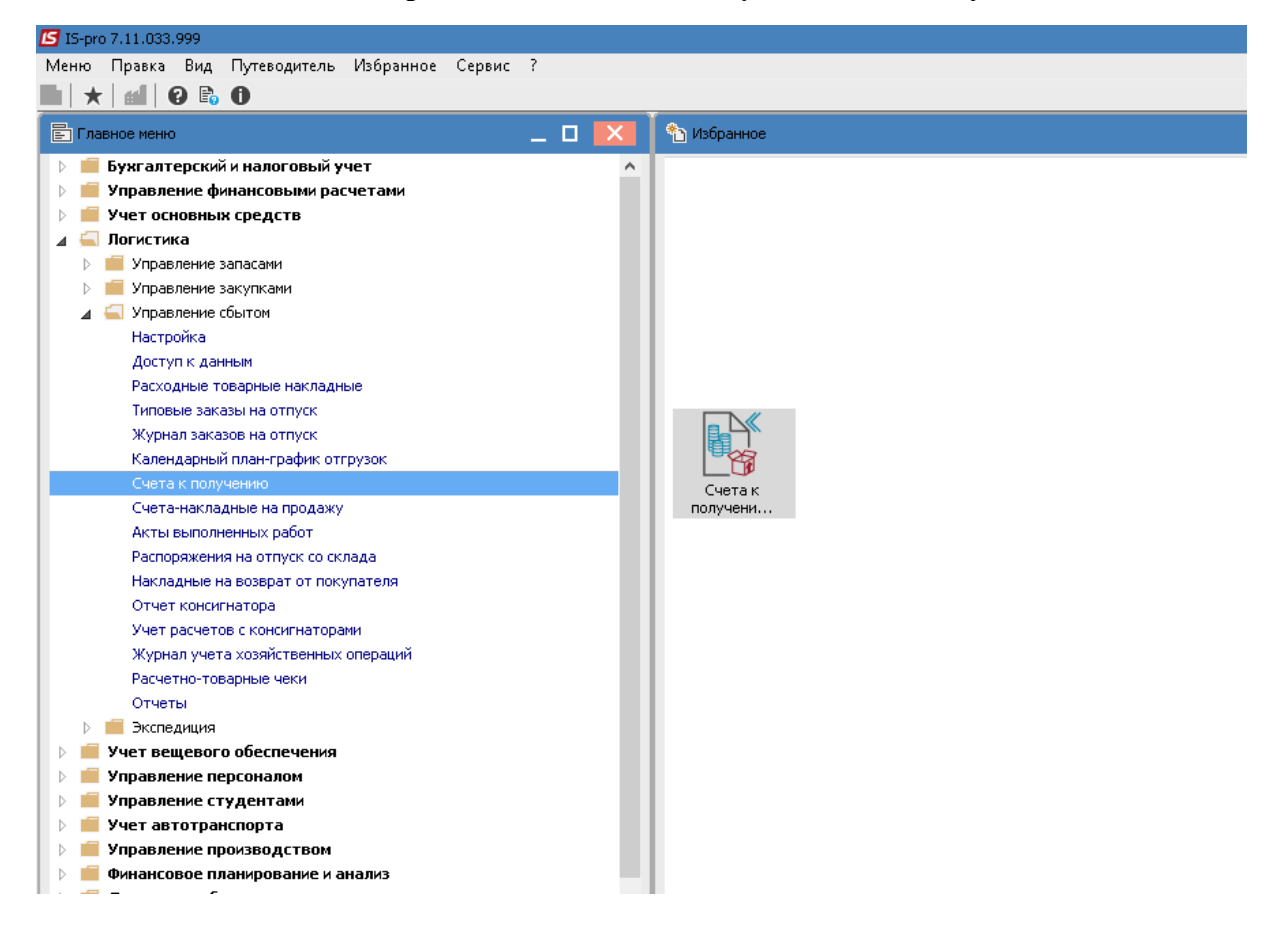

- 1 По пункту меню **Реестр / Создать** или клавише **Ins** создать **Счет к получению**. На закладке **Реквизиты** заполнить следующие поля:
	- номер счета, дата и поставщик проставляются автоматически;
	- **Склад, Прайс-лист, Покупатель, Адрес, Грузополучатель, Условия расчетов, Условие, Оплата** открыть по треугольнику в конце рядка или по клавише **F3** и заполнить их из справочников;
	- **Итого к оплате** можно заполнять вручную или оно заполнится автоматически, после создания **Спецификации**;
	- **Аванс** отметить процент предыдущей оплаты, при необходимости;
	- **Срок оплаты** можно заполнить вручную или оно подтянется из документаоснования;
	- **Скидка** заполнить в случае применения льгот к этому контрагенту.

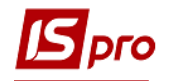

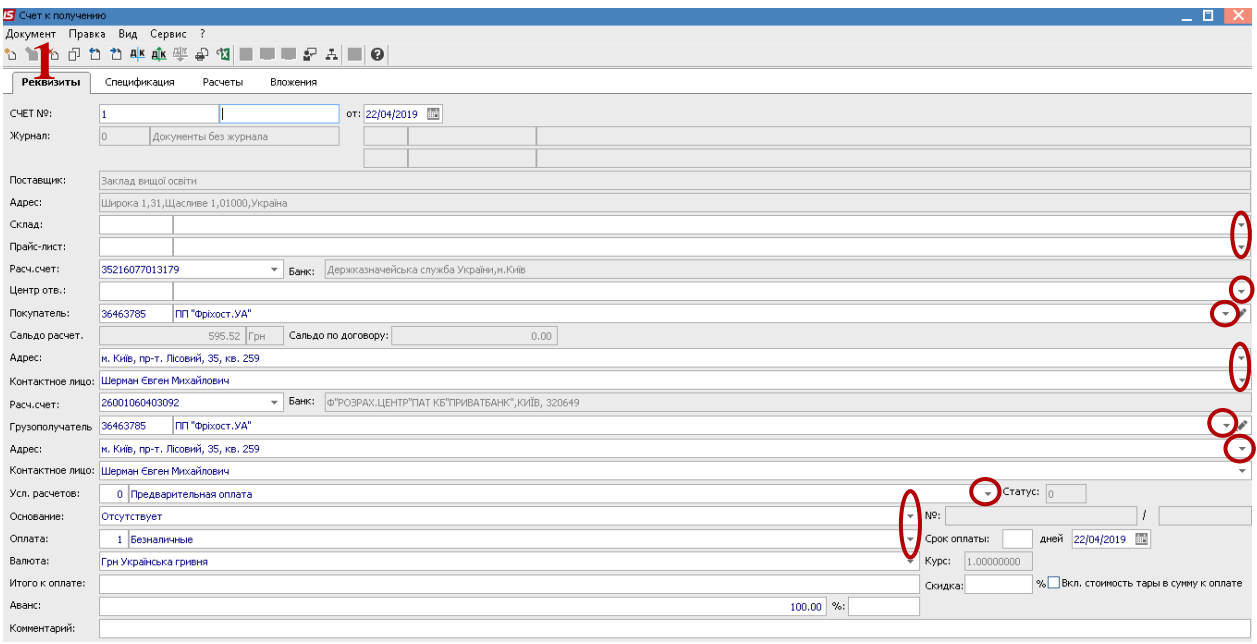

2 На закладке **Спецификация** курсор установить в табличную часть и по пункту меню **Реестр / Редактировать таблицу** или **Реестр / Создать (**клавиша **Ins)** создать запись в счете.

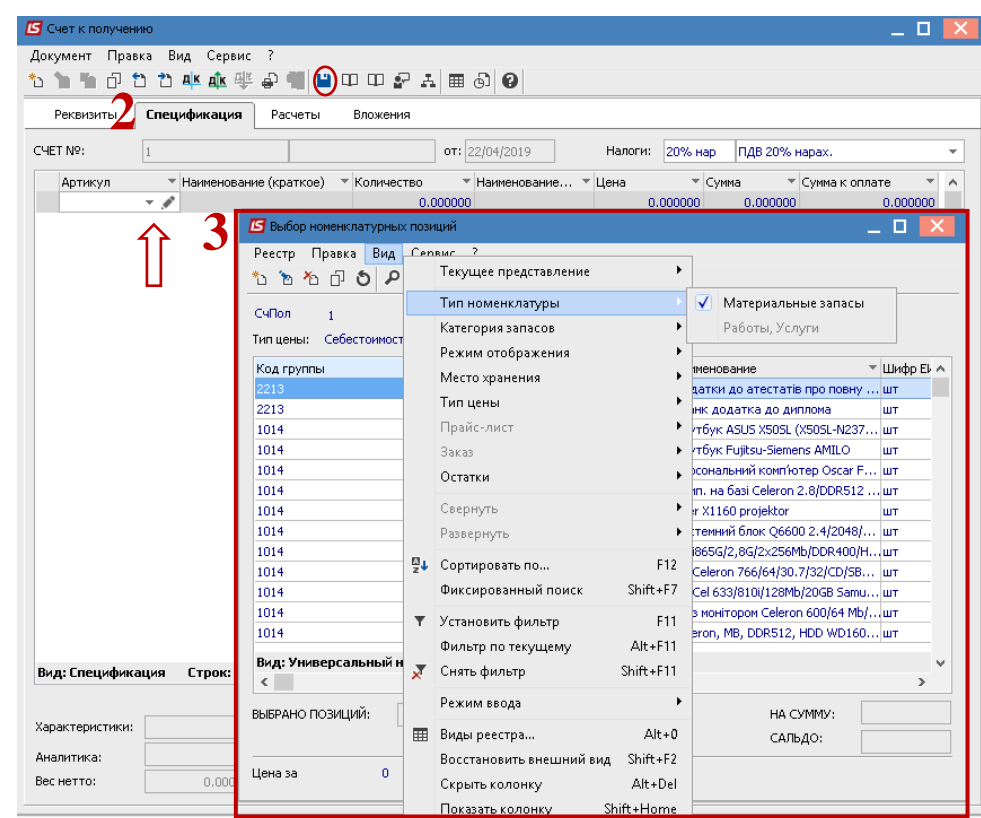

3 Открывается окно **Выбор номенклатурной позиции, гд**е по пункту меню **Вид / Тип номенклатуры** выбрать необходимую номенклатурную позицию, прописать

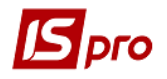

количество товаров, цена и сумма подставляются автоматически. Сохранить по кнопке **Дискета**.

- 4 Дальше по пункту меню **Документ / Сформировать / Накладную или Акт выполненных работ** создать расходную накладную или акт выполненных работ, которые появляются на закладке **Расчеты.** Проведение этих документов в **Главную книгу** осуществляется в созвучных модулях или в созданных документах. Следующие пункти 5 и 6 используются только для накладных. Для **Актов**
	- **выполненных работ** ордера не создаются.
- 5 Установить курсор на накладную и дважды нажать мышью. Открыть документ и проверить все заполненные поля на закладке **Реквизиты** и перейти на закладку **Ордера.**
- 6 По пункту меню **Документ / Создать складской ордер** сформировать ордер**.**
- 7 По пункту меню **Документ / Проводки**, в поле **Типовая операция** выбрать по треугольнику в конце ряда типовые проведения и нажать кнопку **ОК**.

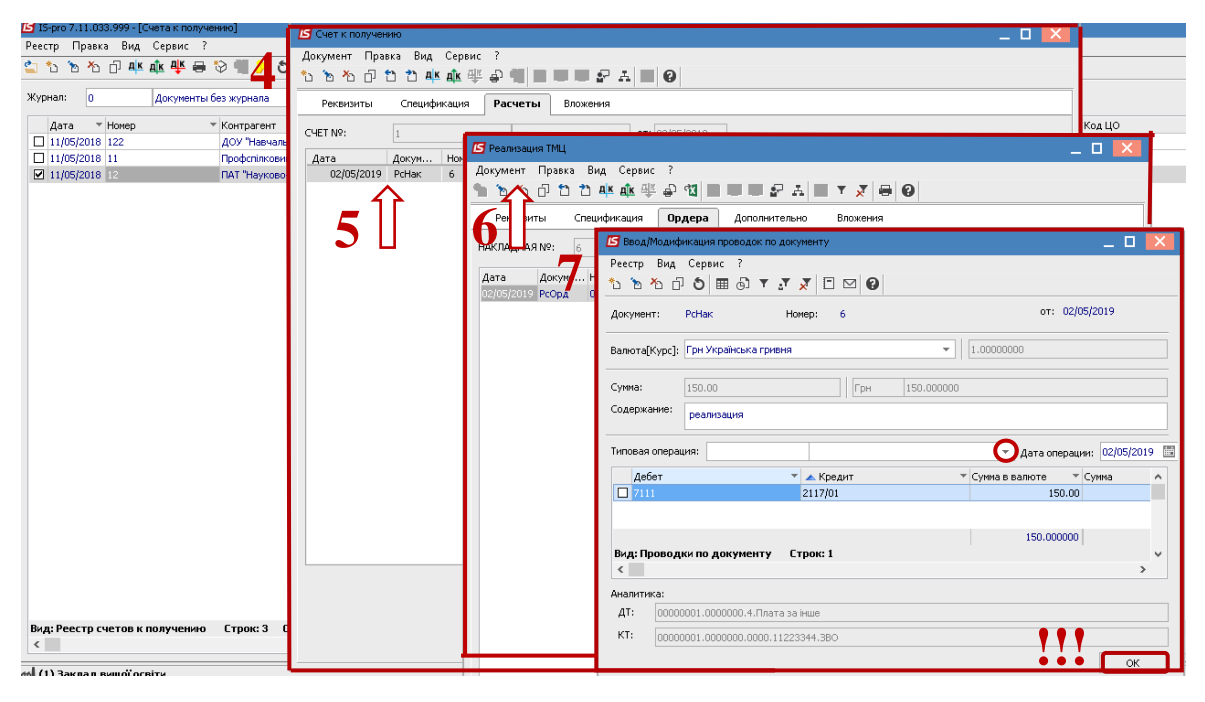

8 Дальше по пункту меню **Документ / Провести документ** передать проводки в главную книгу.